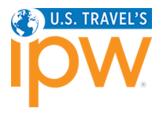

# HOW TO NAVIGATE THE MANUAL SCHEDULING SYSTEM JOURNALISTS April 2024

SOFTWARE REQUIREMENTS

- 1. Google Chrome and Mozilla Firefox browsers are supported.
- 2. Disable all pop-up blockers.

#### **GETTING STARTED**

1. Log into the <u>My IPW</u> online portal using your *individual* login codes (individual number and password).

If you do not know your individual login codes, you may request them via the retrieval link below the login button.

2. Select Appointment Schedule from the My IPW menu to view your appointment schedule and access the Manual Scheduling system.

# **APPOINTMENT SCHEDULING SYSTEM TABS/VIEWS**

| The Manual Scheduling dashboard has eight menu items across the top. In a | addition, the menu to the left of the |
|---------------------------------------------------------------------------|---------------------------------------|
| dashboard includes a link to the Reports area.                            |                                       |

These instructions explain each of the menu tabs and provide samples of the various reporting options.

- 1. <u>Appointment Schedule tab</u> (default view)
  - <u>Requesting an Appointment</u>
- 2. Open Appointments tab
- 3. Requests By Me tab
- 4. <u>Requests To Me tab</u>
- 5. Inbox Messages tab
- 6. Sent Messages tab
- 7. <u>Settings tab</u>
- 8. No Show Reporting tab (not displayed until onsite)
- 9. <u>Reports</u> (Appears on the menu to the left of the dashboard)
  - Sample Reports

#### If you are inactive in the system for more than 15 minutes, you will need to log in again. If at any time during your session, you are unsure of what a button or column means, click the Help button at the left of the screen for a quick explanation.

If you need further assistance, please email ipwreg@ustravel.org (for U.S. organizations) or intlreg@ustravel.org (for international organizations).

| My IPW                                                                                                    |
|----------------------------------------------------------------------------------------------------|
| The <b>registered</b> delegates' portal to make changes/additions to existing registrations,<br>pay invoices, find delegates, submit appointment requests, etc. This portal requires<br>your individual login codes. |
| Individual Login ID                                                                                                    |
| Individual Password                                                                                                    |
| Login                                                                                                    |
| Already registered but need to retrieve your individual login ID or<br>individual password? Click here.                                                                                                    |
| Starting a new registration and need your organization login codes?<br>Click here.                                                                                                    |
| To begin a new registration, go to the online registration login page.                                                                                                    |

# **APPOINTMENT SCHEDULE TAB**

This tab displays your appointment schedule with your "Sunday Media Marketplace Only" appointment slots and your "Monday and Tuesday Exhibit Hall Only" appointment slots. All of your pre-scheduled appointments are noted as "Scheduled" under the column labeled "Status." Once you start requesting and receiving *new* appointments, those will be labeled as "Manual."

- To highlight all of your scheduled appointments, you can click on the "Select Scheduled" button.
- To highlight all of your open appointments, you can click on the "Select Open" button.
- To deselect all highlighted options, click on the "Deselect All" button.

| A | PPOINTMENT                   | SCHEDULE              |              | REQUESTS E                   | Y ME                 |                                                        | INBOX MESSAGES          |                                                                     | SETTINGS                              |  |
|---|------------------------------|-----------------------|--------------|------------------------------|----------------------|--------------------------------------------------------|-------------------------|---------------------------------------------------------------------|---------------------------------------|--|
| c | OPEN APPOINTMENTS REQUESTS T |                       |              | O ME                         |                      | SENT MESSAGES                                          |                         | NO SHOW REPORTING                                                   |                                       |  |
| 0 | Day ∆                        |                       |              |                              |                      |                                                        |                         |                                                                     |                                       |  |
|   | Appt No.                     | Time                  | Booth        | Status                       | - Delegate           | Company                                                |                         | City, St                                                            | ate, Country                          |  |
| 1 | Day: Sunday                  | ,<br>/ (Media Marketp | lace Only) C | )5-May-2024                  |                      |                                                        |                         |                                                                     |                                       |  |
|   | 1                            | 09:20 AM              |              | Scheduled                    | Heather<br>Middleton | Nashville Conver                                       | ntion & Visitors Corp.  | Nashvi                                                              | lle, Tennessee, United States         |  |
|   | 2                            | 09:35 AM              |              | Scheduled                    | Liz<br>Hammonds      | Paducah Conver                                         | ntion & Visitors Bureau | Paducah, Kentucky, United States                                    |                                       |  |
|   | 3                            | 09:50 AM              |              | Scheduled                    | Ray Sarracino        | Fort Myers - Islands, Beaches and Neighborhoods Fort M |                         |                                                                     | t Myers, Florida, United States       |  |
|   | 4                            | 10:05 AM              |              | Scheduled                    | Alicia Quinn         | New Jersey Trave                                       | el & Tourism            | Trenton, New Jersey, United States<br>Houston, Texas, United States |                                       |  |
|   | 5                            | 10:20 AM              |              | Scheduled                    | Celia Morales        | Visit Houston                                          |                         |                                                                     |                                       |  |
|   | 6                            | 10:35 AM              |              | Scheduled                    | Rob Gard             | Destination Mad                                        | ison                    | Madiso                                                              | on, Wisconsin, United States          |  |
|   | 7                            | 7 10:50 AM Scheduled  |              | Scheduled Dawn G<br>Jeremiah |                      | Go City                                                | City Rayn               |                                                                     | Raynham, Massachusetts, United States |  |
|   | 8                            | 11:05 AM              |              | Scheduled                    | Anna Yan             | Visit Bellevue Wa                                      | ashington               | Bellevi                                                             | e, Washington, United States          |  |
| l | RE                           | QUEST APPOINTM        | ENT          |                              | REQUEST CANCELL      | ATION                                                  | REQUEST CHAN            | GE                                                                  | SEND MESSAGE                          |  |
| Î |                              | VIEW PROFILE(S)       |              |                              | SELECT OPEN          | 1                                                      | SELECT SCHEDUL          | .ED                                                                 | DESELECT ALL                          |  |

• To view the profiles of your scheduled appointments

Click on one or hold down the "Ctrl" key and select multiple appointments and click on the "View Profile(s)" button. From here, you can print all of the profiles or close out by clicking the "x" at the top of the Profile window. Note: If you select a large number of companies to "view their profiles" it may take some time for them to load.

• To request a cancellation of a scheduled appointment

Select the applicable appointment and click "Request Cancellation." A request will be sent to that recipient. Note: If a cancellation request is sent or received and it has not been accepted or declined by either party within 48 hours, the appointment will be cancelled from both parties' schedule and an email notification will be sent alerting you of the cancellation.

- To request a change of a scheduled appointment Select the applicable appointment and click the "Request Change" button. The system will show you another option of when both parties have the same availability. Select the appointment option you'd like and click "Request Change."
- To send a message to one of your scheduled appointments

Select the appointment(s) and click on the "Send Message" button. A new window will open showing the delegate name(s) in the "To" field. From here, you can type your message and hit Send Message. If you have selected more than one delegate to send a message to, each person will be blind copied on that message.

Note: You are only able to select one appointment at a time to cancel or change.

| - 55 |            |       |       | (optional)                    | ng wny you are changing that r             | equest. |                      |                                                                                                    |
|------|------------|-------|-------|-------------------------------|--------------------------------------------|---------|----------------------|----------------------------------------------------------------------------------------------------|
| I    |            |       | 2823  | You can leave a comment stati | ng why you are changing that r             | equest  |                      |                                                                                                    |
| ł,   | Appt No.   | Time  | Booth |                               |                                            |         | City, State, Country | 100 - 100 - 100 - 100 - 100 - 100 - 100 - 100 - 100 - 100 - 100 - 100 - 100 - 100 - 100 - 100 - 100 - 100 - 100 |
| -    | iy A       |       |       |                               |                                            | -       |                      |                                                                                                    |
| DP   | EN APPOINT | MENTS |       |                               |                                            |         | NO SHOW REPORTIN     | NG                                                                                                    |
|      | POINTMENT  |       |       |                               |                                            |         | SETTINGS             |                                                                                                    |
|      |            |       |       |                               | 03/07/2024 04:00 PM                        |         |                      |                                                                                                    |
|      |            |       |       | 41                            | 05/07/2024 03:40 PM<br>05/07/2024 04:00 PM | -       |                      |                                                                                                    |
|      |            |       |       | 40                            | 05/07/2024 03:20 PM                        |         |                      |                                                                                                    |
|      |            |       |       | 38                            | 05/07/2024 02:40 PM                        |         | inay 2               | , 202-                                                                                                    |
|      |            |       |       | 37                            | 05/07/2024 02:20 PM                        | -       | May 3                | -7, 2024                                                                                                    |
|      |            |       |       | 20                            | 05/06/2024 11:40 AM<br>05/06/2024 03:00 PM |         |                      |                                                                                                    |
|      |            |       |       | Appointment Number 🛆          |                                            |         |                      |                                                                                                    |

If there is no common slot for both parties, you will be notified of that when you select the appointment and click "Request Change."

|   |             |                      |            | REQUES      |                      | ×                                                 | MESSAGES                |                                                                                                    | SETTINGS                       |  |
|---|-------------|----------------------|------------|-------------|----------------------|---------------------------------------------------|-------------------------|----------------------------------------------------------------------------------------------------|--------------------------------|--|
| 0 | PEN APPOINT | MENTS                |            | REQUES      |                      | common open slots with<br>hedule that appointment | IESSAGES                |                                                                                                    | NO SHOW REPORTING              |  |
| C | Day 🛆       |                      |            |             |                      |                                                   |                         |                                                                                                    |                                |  |
|   | Appt No.    | Time                 | Booth      | Status      | Delegate             | Company                                           |                         | City, St                                                                                                    | tate, Country                  |  |
| - | Day: Sunday | y (Media Marketp     | lace Only) | 05-May-2024 |                      |                                                   |                         |                                                                                                    |                                |  |
|   | 1           | 09:20 AM             |            | Scheduled   | Heather<br>Middleton | Nashville Convention 8                            | Visitors Corp.          | Nashvi                                                                                                    | ille, Tennessee, United States |  |
|   | 2           | 09:35 AM             |            | Scheduled   | Liz<br>Hammonds      | Paducah Convention 8                              | Visitors Bureau         | Paduc                                                                                                    | ah, Kentucky, United States    |  |
|   | 3           | 09:50 AM             |            | Scheduled   | Ray Sarracino        | Fort Myers - Islands, Be                          | aches and Neighborhoods | s Fort Myers, Florida, United States<br>Trenton, New Jersey, United States<br>Houston, Texas, United States<br>Madison, Wisconsin, United States |                                |  |
|   | 4           | 10:05 AM             |            | Scheduled   | Alicia Quinn         | New Jersey Travel & To                            | urism                   |                                                                                                    |                                |  |
|   | 5           | 10:20 AM             |            | Scheduled   | Celia Morales        | Visit Houston                                     |                         |                                                                                                    |                                |  |
|   | 6           | 10:35 AM             |            | Scheduled   | Rob Gard             | Destination Madison                               |                         |                                                                                                    |                                |  |
|   | 7           | 7 10:50 AM Scheduled |            | Scheduled   | Dawn<br>Jeremiah     |                                                   |                         | Raynham, Massachusetts, United States                                                                                                    |                                |  |
|   | 8           | 11:05 AM             |            | Scheduled   | Anna Yan             | Visit Bellevue Washing                            | ton                     | Bellevi                                                                                                    | ue, Washington, United States  |  |
| ľ | RE          | QUEST APPOINTN       | IENT       |             | REQUEST CANCELL      | ATION                                             | REQUEST CHANGE          |                                                                                                    | SEND MESSAGE                   |  |
|   |             | VIEW PROFILE(S       |            |             | SELECT OPEN          | 1                                                 | SELECT SCHEDULED        |                                                                                                    | DESELECT ALL                   |  |

## **REQUESTING AN APPOINTMENT**

To request an appointment for any of your open appointment slots, you can either select one open appointment or you can hold down the "Ctrl" key and select multiple appointments. You can also click on the "Select Open" button to highlight all of your open appointment slots. Note: You can also go to the "Open Appointments" tab and follow the same steps. This tab displays only your open appointments for easy viewing.

Once you have selected any or all open slots, simply click on the "Request Appointment" button. A "New Appointment" window will open where you can Search for Recipients by performing a quick search for Name, Title, Company Name or First Time. For a more extensive search, click on the Registration Type of "Exhibitor" or "Booth Share" and any specific profile criteria you are interested in and click "Search."

| Counch For Desirients                                                                                                    |                                                         |
|----------------------------------------------------------------------------------------------------|---------------------------------------------------------|
| Search For Recipients                                                                                                    | Search Results of Recipients with<br>Common Open Slots. |
| First Name: <ul> <li>Begins OContains</li> <li>Last Name:</li> <li>Begins OContains</li> <li>Title:</li> <li>Begins OContains</li> <li>Company Name:</li> <li>Begins OContains</li> <li>Country</li> <li>First Time</li> </ul> | Company 🛆 Delegate Registration Typ Schedule Book T     |
| Registration Type<br>✓ Exhibitor  RESET SEARCH  Organization's Classification                                                                                                    |                                                         |
| Category of Product/Service                                                                                                    |                                                         |
| Type of Travel                                                                                                    | · · · · · · · · · · · · · · · · · · ·                   |
| Marketing Aids Offered                                                                                                    | SELECT ALL DESELECT ALL VIEW PROFILE(S)                 |
| Services Offered                                                                                                    | ADD DELEGATE(S) REMOVE DELEGATE(S)                      |
| Destinations in which Services Offered                                                                                                    | Recipients                                              |
| •                                                                                                    | To:<br>REQUEST APPOINTMENT                              |

The results from your search will appear in the "Search Results of Recipients with Common Open Slots" on the right side of your screen. You can select one listing, hold down the "Ctrl" key and select multiple listings, or select all available listings by clicking on the "Select All" button. Once you have made your selection, click on the "Add Delegates" button to add them to the Recipient field and click on the "Send Request" button. You will be able to see all of the requests you have sent in your "Requests By Me" tab.

Note: Depending on the open slots you selected to request an appointment (Sunday Media Marketplace vs. Monday or Tuesday Exhibit Hall, your search results will show "Media Marketplace Exhibitor" which are only available for Sunday appointments, or "Exhibitor" which are only available for Monday and/or Tuesday appointments.

| earch For Recip   | HELP                                  |   | earch Re<br>Common           |                            |                   | ts with                        |
|-------------------|---------------------------------------|---|------------------------------|----------------------------|-------------------|--------------------------------|
| st Name:          | Begins OContains     Begins OContains |   | Company 🛆                    | Delegate                   | Registration Type | Schedule Book Type             |
| le:               | Begins Ocontains                      | 0 | Status: Available            |                            |                   |                                |
| e:<br>mpany Name: | Begins Ocontains     Begins Ocontains |   | Chickasaw Country            | Paige Williams<br>Shepherd | Exhibitor         | Media Marketplace<br>Exhibitor |
| ntry<br>st Time   | V                                     |   | Explore Minnesota<br>Tourism | Jake Juliot                | Exhibitor         | Media Marketplace<br>Exhibitor |
| egistration Type  |                                       |   | New York Yankees             | Marty Greenspun            | Exhibitor         | Media Marketplace<br>Exhibitor |
| hibitor           |                                       |   | Visit Fairfax                | Ali Morris                 | Exhibitor         | Media Marketplace<br>Exhibitor |
|                   | RESET SEARCH                          |   | Visit Houston                | MM MM                      | Exhibitor         | Media Marketplace<br>Exhibitor |
| Organizati        | on's Classification                   |   | Visit San Jose               | Frances Wong               | Exhibitor         | Media Marketplace<br>Exhibitor |
| Category          | of Product/Service                    |   | Visit San Jose               | Laura Chmielewski          | Exhibitor         | Media Marketplace<br>Exhibitor |
| Тур               | e of Travel                           |   | Vicit Canta Clarita          | Evan Thomason              | Evhibitor         | Madia Marketalace              |
| Marketi           | ng Aids Offered                       |   | SELECT ALL                   | DESE                       | ECT ALL           | VIEW PROFILE(S)                |
|                   | ices Offered                          |   | ADD DELEGATE(S)              |                            | DELEGATE(S)       |                                |
| Serv              |                                       |   | )ocipiont                    | c                          |                   |                                |
|                   | which Services Offered                |   | Recipient                    | 5                          |                   |                                |

## **OPEN APPOINTMENTS TAB**

This tab displays all of your open appointment slots for easy viewing. To request an appointment from this tab, please follow the instructions under "Requesting An Appointment."

## **REQUESTS BY ME TAB**

This tab displays all of the requests sent by you, which include Appointment Requests, Cancellation Requests and Change Requests

- All of your "Pending" requests will appear at the top of the list. Once a pending request has either been accepted or declined, it will move to the bottom of the list and be marked as either "Scheduled" or "Granted" depending on the type of request sent.
- For any request(s) that are still marked "Pending," you have the option to withdraw that request by clicking on the "Action" link in the last column labeled "Details." Once the "status" changes from Pending, you can no longer withdraw that request.

| APPOINTMENT SCHEDULE REQUESTS BY |                               | Y ME           | INBOX MESSAGES |                                                                  | SETTINGS               |                     |                                             |         |
|----------------------------------|-------------------------------|----------------|----------------|------------------------------------------------------------------|------------------------|---------------------|---------------------------------------------|---------|
| OPEN APPOINT                     | OPEN APPOINTMENTS REQUESTS TO |                |                | D ME                                                             | E SENT MESSAGES        |                     |                                             |         |
| Request Type                     | Status 👻                      | Delegate       |                | Company                                                          | Time                   | Registration Type 📼 | City, State, Country                        | Details |
| Appointment                      | Pending                       | Bianca MITCH   | ELL            | American Indian Alaska<br>Native Tourism Association<br>(AIANTA) | 04/27/2022 03:20<br>PM | Exhibitor           | Albuquerque, New Mexico,<br>United States   | Action  |
| Appointment                      | Pending                       | Maria Contrer  | as             | Abreu Tours, Inc.                                                | 04/28/2022 08:10<br>AM | Exhibitor           | Orlando, Florida, United<br>States          | Action  |
| Appointment                      | Pending                       | Paul Nakamot   | to             | Aquarium of the Bay                                              | 04/28/2022 08:10<br>AM | Exhibitor           | San Francisco, California,<br>United States | Action  |
| Appointment                      | Pending                       | Cynthia Schm   | itt            | Citadel Outlets/Los Angeles                                      | 04/28/2022 08:10<br>AM | Exhibitor           | Los Angeles, California,<br>United States   | Action  |
| Appointment                      | Pending                       | Carl Whitehill |                | Destination Gettysburg                                           | 04/28/2022 08:10<br>AM | Exhibitor           | Gettysburg, Pennsylvania,<br>United States  | Action  |
| Appointment                      | Pending                       | Miguel Mirano  | la             | Experience Kissimmee/Latin<br>America                            | 04/28/2022 08:10<br>AM | Exhibitor           | Kissimmee, Florida, United<br>States        | Action  |
| Appointment                      | Pending                       | Brian Silva    |                | Grand Canyon West                                                | 04/28/2022 08:10<br>AM | Exhibitor           | Peach Springs, Arizona,<br>United States    | Action  |
| Appointment                      | Pending                       | Henry Perez    |                | Hilton Waikiki Beach                                             | 04/28/2022 08:10<br>AM | Exhibitor           | Honolulu, Hawaii, United<br>States          | Action  |
|                                  | SELECT ALL                    |                |                | DESELECT ALL                                                     | VIEW F                 | PROFILE(S)          | SEND MESSAGE                                |         |

## **REQUESTS TO ME TAB**

This tab displays all of the requests sent to you, which include Appointment Requests, Cancellation Requests and Change Requests

• All of the "Pending" requests will appear at the top of the list. Once a pending request has either been accepted or declined, it will move to the bottom of the list and be marked as either "Scheduled" or "Granted" depending on the type of request received. To accept or decline a pending request, click on the "Action" link in the last column labeled "Details."

| APPOINTMENT SCHEDULE OPEN APPOINTMENTS |          |               | REQUESTS           | BY ME                                                            |               | INBOX MESSAGES   |                   | SET | TTINGS                                    |         |  |
|----------------------------------------|----------|---------------|--------------------|------------------------------------------------------------------|---------------|------------------|-------------------|-----|-------------------------------------------|---------|--|
|                                        |          |               | REQUESTS TO ME (1) |                                                                  | SENT MESSAGES |                  |                   |     |                                           |         |  |
| Request Type                           | Status 🖃 | Delegate      |                    | Company                                                          | Tim           | e                | Registration Type | -   | City, State, Country                      | Details |  |
| Appointment                            | Pending  | Sherry Rupert |                    | American Indian Alaska<br>Native Tourism<br>Association (AIANTA) | 04/           | 28/2022 08:14 AM | Exhibitor         |     | Albuquerque, New<br>Mexico, United States | Action  |  |
|                                        |          |               |                    |                                                                  |               |                  |                   |     |                                           |         |  |
|                                        |          |               |                    |                                                                  |               |                  |                   |     |                                           |         |  |
|                                        |          |               |                    |                                                                  |               |                  |                   |     |                                           |         |  |
|                                        |          |               |                    |                                                                  |               |                  |                   |     |                                           |         |  |
|                                        |          |               |                    |                                                                  |               |                  |                   |     |                                           |         |  |
|                                        |          |               |                    |                                                                  |               |                  |                   |     |                                           |         |  |
|                                        |          |               |                    |                                                                  |               |                  |                   |     |                                           |         |  |
|                                        |          |               |                    |                                                                  |               |                  |                   |     |                                           |         |  |
|                                        |          |               |                    |                                                                  |               |                  |                   |     |                                           |         |  |

• Once you have accepted or declined that request, it will either be added or removed from your appointment schedule—depending on the type of request—and the status of that request will change from "Pending" to "Scheduled."

## **INBOX MESSAGES TAB**

This tab displays all of the general email messages you have received from within the message center. To compose a new message, click on the "Compose" button and enter your search criteria. *Appointment requests you've received through the Appointment Schedule tab will not be listed under this tab.* 

## **SENT MESSAGES TAB**

This tab displays all of the general email messages you have sent from within the message center. *Appointment requests you've sent through the Appointment Schedule tab will not be listed under this tab.* 

# **SETTINGS TAB**

This tab is for your personal settings. The email address you provided when registering will be listed as the default email address and all appointment requests/messages will be emailed to you as well as appear in your "Requests To Me" tab (appointment requests) or "Inbox" tab (messages). You can also check the box to allow requests/messages to be sent to your cell phone via SMS Messaging.

## **NO SHOW REPORTING TAB**

This tab allows you to report any "no show" appointments in real time. This feature will only be available beginning on the first day of appointments, and will appear in the open slot under the Settings tab.

## **REPORTS**

Access the Reports area from the Reports button on the menu to the left of the appointment scheduling dashboard. There are several options for printing or exporting your appointment schedule. Below is a description of each format; sample reports images follow.

- Summary: Print a list of your scheduled appointments showing day/date, appointment slot, time, booth number (applicable only on buyer schedules), request type (Pre-Scheduled, Manual, Mutual, Open, etc.), delegate name (applicable only on exhibitor and marketing and technology provider schedules), and company.
- **Detail**: Print your appointments in a two-column format with space for you to add notes next to your schedule.
- All Open: Print a list of all your open appointment times (same format as the Summary).
- **Scheduled:** Print a list of all your scheduled appointment times (same format as the Summary).
- Requests made but not scheduled: Print a list of appointment requests you submitted that were not scheduled (shows priority and company name).
- **Requests received but not scheduled:** Print a list of appointment requests you received that were not scheduled (shows priority and company name).
- Excel Export: Display your appointment schedule as an Excel spreadsheet.
- **PDF Export**: Display your appointment schedule as a PDF file.
- Word Export: Display your appointment schedule as a Word document with a dedicated page for each appointment. Includes contact information and organization profile for each company.

NOTE: Most report formats will open automatically in a new window on your browser so be sure your popup blocker is disabled or allows pop-ups from the My IPW site.

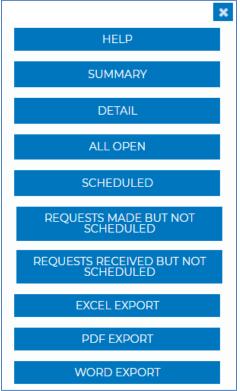

#### SAMPLE REPORTS

## **Sample Summary Report**

| ( | Day A      |                    |                     |            |           |                   |                                                 |  |  |  |  |
|---|------------|--------------------|---------------------|------------|-----------|-------------------|-------------------------------------------------|--|--|--|--|
|   | Appt No.   | Time               | Booth               | Appt. Type | Status    | Registration Type | Company                                         |  |  |  |  |
|   | Day: Sunda | ay (Media Marketpl | ace Only) 5-May-202 | 4          |           |                   |                                                 |  |  |  |  |
|   | 1          | 09:20 AM           |                     | Mutual     | Scheduled | Exhibitor         | Nashville Convention & Visitors Corp.           |  |  |  |  |
|   | 2          | 09:35 AM           |                     | Mutual     | Scheduled | Exhibitor         | Paducah Convention & Visitors Bureau            |  |  |  |  |
|   | 3          | 09:50 AM           |                     | Mutual     | Scheduled | Exhibitor         | Fort Myers - Islands, Beaches and Neighborhoods |  |  |  |  |
|   | 4          | 10:05 AM           |                     | Mutual     | Scheduled | Exhibitor         | New Jersey Travel & Tourism                     |  |  |  |  |
|   | 5          | 10:20 AM           |                     | Mutual     | Scheduled | Exhibitor         | Visit Houston                                   |  |  |  |  |

#### Sample Detail Report

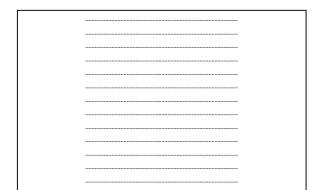

| Nasilville Co             | nvention & Visitors Corp., Nashville, Tennessee                      |  |
|---------------------------|----------------------------------------------------------------------|--|
|                           |                                                                      |  |
| #2 Sunday (<br>09:35 AM - | Media Marketplace Only) 05/05/2024                                   |  |
|                           | 19:45 AM<br>Ivention & Visitors Bureau, Paducah, Kentucky            |  |
|                           |                                                                      |  |
|                           |                                                                      |  |
|                           | Media Marketplace Only) 05/05/2024                                   |  |
| 09:50 AM -                | I 0:00 AM<br>Islands, Beaches and Neighborhoods, Fort Myers, Florida |  |

# Sample All Open Report

|   | Day A                  |          |       |        |         |  |  |  |  |  |
|---|------------------------|----------|-------|--------|---------|--|--|--|--|--|
|   | Appt No.               | Time     | Booth | Status | Company |  |  |  |  |  |
| 0 | Day: Monday 6-May-2024 |          |       |        |         |  |  |  |  |  |
|   | 23                     | 02:20 PM |       | Open   |         |  |  |  |  |  |
|   | 25                     | 03:00 PM |       | Open   |         |  |  |  |  |  |
|   | 26                     | 03:20 PM |       | Open   |         |  |  |  |  |  |
|   | 20                     | 11:40 AM |       | Open   |         |  |  |  |  |  |

#### **Sample Scheduled Report**

| (                                               | Day A    |          |       |            |           |                   |                                                 |  |  |  |
|-------------------------------------------------|----------|----------|-------|------------|-----------|-------------------|-------------------------------------------------|--|--|--|
|                                                 | Appt No. | Time     | Booth | Appt. Type | Status    | Registration Type | Company                                         |  |  |  |
| Day: Sunday (Media Marketplace Only) 5-May-2024 |          |          |       |            |           |                   |                                                 |  |  |  |
|                                                 | 1        | 09:20 AM |       | Mutual     | Scheduled | Exhibitor         | Nashville Convention & Visitors Corp.           |  |  |  |
|                                                 | 2        | 09:35 AM |       | Mutual     | Scheduled | Exhibitor         | Paducah Convention & Visitors Bureau            |  |  |  |
|                                                 | 3        | 09:50 AM |       | Mutual     | Scheduled | Exhibitor         | Fort Myers - Islands, Beaches and Neighborhoods |  |  |  |
|                                                 | 4        | 10:05 AM |       | Mutual     | Scheduled | Exhibitor         | New Jersey Travel & Tourism                     |  |  |  |
|                                                 | 5        | 10:20 AM |       | Mutual     | Scheduled | Exhibitor         | Visit Houston                                   |  |  |  |
|                                                 | 6        | 10:35 AM |       | Mutual     | Scheduled | Exhibitor         | Destination Madison                             |  |  |  |

#### Sample Requests Made But Not Scheduled Report

| Requests made by me that are not scheduled: |                                                          |  |  |  |  |  |
|---------------------------------------------|----------------------------------------------------------|--|--|--|--|--|
| Priority Company                            |                                                          |  |  |  |  |  |
| 2                                           | Ramada Plaza Resort & Suites International Drive Orlando |  |  |  |  |  |
| 4                                           | Caribe Royale Orlando                                    |  |  |  |  |  |
| 4                                           | Greater Miami Convention & Visitors Bureau               |  |  |  |  |  |
| 5                                           | The Florida Keys & Key West                              |  |  |  |  |  |
| 12                                          | Explore Georgia                                          |  |  |  |  |  |

#### Sample Requests Received But Not Scheduled Report

| Requests for me that are not scheduled: |                 |               |  |  |  |
|-----------------------------------------|-----------------|---------------|--|--|--|
| Priority                                | Company         | Delegate Name |  |  |  |
| 15                                      | Mall of America | Dan Jasper    |  |  |  |

#### **Sample Excel Report**

| 1 | Appt No.                       | Time              | Booth 🔹 | Appt. Type 💌 | Status 💌  | Delegate 🔹      | Registration T | Company 🔹               | City, State, Counti 👻  |
|---|--------------------------------|-------------------|---------|--------------|-----------|-----------------|----------------|-------------------------|------------------------|
| 2 | Day: Sunday (Media Marketplace | Only) 05-May-2024 |         |              |           |                 |                |                         |                        |
| 3 | 1                              | 09:20 AM          |         | Mutual       | Scheduled | Thomas Vogler   | Exhibitor      | Pure Michigan           | Lansing, Michigan, Un  |
| 4 | 2                              | 09:35 AM          |         | Mutual       | Scheduled | Katlyn Svendsen | Exhibitor      | Travel South Dakota     | Pierre, South Dakota,  |
| 5 | 3                              | 09:50 AM          |         | Mutual       | Scheduled | Jennifer Haz    | Exhibitor      | Greater Miami Conventio | Miami, Florida, United |
| 6 | 4                              | 10:05 AM          |         |              | Open      |                 |                |                         |                        |
| 7 | 5                              | 10:20 AM          |         | Mutual       | Scheduled | Emilie Dujour   | Exhibitor      | Visit San Antonio       | San Antonio, Texas, U  |

#### **Sample PDF Report**

| 1 | Appt No.                                         | Time     | Booth        | Appt. Type | Status                    | Delegate        | Registration Type | Company                                       | City, State, Country                   |  |  |
|---|--------------------------------------------------|----------|--------------|------------|---------------------------|-----------------|-------------------|-----------------------------------------------|----------------------------------------|--|--|
| D | Day: Sunday (Media Marketplace Only) 05-May-2024 |          |              |            |                           |                 |                   |                                               |                                        |  |  |
|   | 1                                                | 09:20 AM | 20 AM Mutual |            | Scheduled Thomas Vogler H |                 | Exhibitor         | Pure Michigan                                 | Lansing, Michigan,<br>United States    |  |  |
|   | 2                                                | 09:35 AM |              | Mutual     | Scheduled                 | Katlyn Svendsen | Exhibitor         | Travel South Dakota                           | Pierre, South Dakota,<br>United States |  |  |
|   | 3                                                | 09:50 AM |              | Mutual     | Scheduled                 | Jennifer Haz    | Exhibitor         | Greater Miami Convention<br>& Visitors Bureau | Miami, Florida,<br>United States       |  |  |

#### **Sample Word Report**

#### Appointment 1: May 5, 2024, 09:20 AM

Request Type: Scheduled

Appointment Type: Mutual

Pure Michigan 300 N. Washington Square, 2nd Floor Lansing, Michigan, 48913-0000 United States Phone: 1-517-643-2838 Fax: 1- Toll Free: 1-Website: <u>www.michigan.org</u>

#### **Company Profile:**

Organization <u>Description</u>: Pure Michigan is the official tourism promotion agency for the state of Michigan. We offer representatives from around Michigan to assist you in your travel planning process.

Organization's Classification : Destination Promotion Bureau

Category of Product/Service : Economy , Moderate , First Class , Luxury

Type of <u>Travel</u>: Business, Charter, Congresses/Conventions, Cultural, Group, Incentive, Individual, Leisure, Sports, Study/Student, Technical/Agricultural

Marketing Aids <u>Offered</u>: Familiarization Trips, Full Customized Itinerary Planning, Internet Communication Capabilities, Reference Manuals, Visual Aids-Video/Slides/Photos

Services <u>Offered</u>: Accommodations , Convention and Meeting Venues , Destination Management , Escorted Motorcoach Tours , Food Service , Multilingual Staff/Guides , Package Tours , Sightseeing

Destinations in which Services Offered : Michigan

Notes: